# RSA NetWitness Logs

Event Source Log Configuration Guide

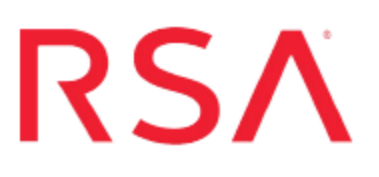

# **ManageEngine NetFlow Analyzer**

Last Modified: Monday, March 06, 2017

### **Event Source Product Information:**

**Vendor**: [ManageEngine](http://www.manageengine.com/products/netflow/) **Event Source**: NetFlow Analyzer **Versions**: 8.0, 9.5

**RSA Product Information:**

**Supported On**: NetWitness Suite 10.0 and later **Event Source Log Parser**: manageenginenetflow **Collection Method**: ODBC **Event Source Class.Subclass**: Security.Analysis

## **Configure ManageEngine NetFlow Analyzer**

To configure ManageEngine NetFlow Analyzer to work with the RSA NetWitness Suite, you must complete these tasks:

- I. Configure ManageEngine NetFlow Analyzer to Accept Remote Connections
- II. Add ManageEngine NetFlow Analyzer as a Data Source and Configure the ODBC Server

**Note:** RSA NetWitness Suite appliance collects conversation and security logs from ManageEngine NetFlow Analyzer. You must configure each separately in RSA NetWitness Suite.

# **Configure ManageEngine NetFlow Analyzer to Accept Remote Connections**

#### **To configure the ManageEngine NetFlow Analyzer to accept remote connections:**

- 1. Open a command prompt and navigate to **<ManageEngine\_Home>/mysql/bin**.
- 2. To log on to MYSQL, run the following command: For Windows: mysql -u root --port=13310 For Linux: mysql -u root -S ../tmp/mysql.sock
- 3. To enter the netflow database, run the following command:

"use netflow;"

4. In the netflow database, run the following command:

```
GRANT SELECT, INSERT, UPDATE, DELETE, CREATE, DROP ON *.* TO
'remote_user'@'localhost' IDENTIFIED BY 'Password';
```
where *remote* user is the same user name for the ODBC connection

and *localhost* is the IP address of the RSA NetWitness Suite

and *Password* is the same password for the ODBC connection.

# **Configure NetWitness Suite for ODBC Collection**

To configure ODBC collection in RSA NetWitness Suite, perform the following procedures:

- I. Ensure the required parser is enabled
- II. Configure a DSN
- III. Add the Event Source Type

### **Ensure the Required Parser is Enabled**

If you do not see your parser in the list while performing this procedure, you need to download it from RSA NetWitness Suite Live.

#### **Ensure that the parser for your event source is enabled:**

- 1. In the **NetWitness** menu, select **Administration** > **Services**.
- 2. In the Services grid, select a Log Decoder, and from the Actions menu, choose **View** > **Config**.
- 3. In the Service Parsers Configuration panel, search for your event source, and ensure that the **Config Value** field for your event source is selected.

**Note:** The required parser is **manageenginenetflow**.

### **Configure a DSN**

#### **Configure a DSN (Data Source Name):**

- 1. In the **NetWitness** menu, select **Administration** > **Services**.
- 2. In the **Services** grid, select a **Log Collector** service.
- 3. Click  $\mathbf{\Phi} \otimes$  under **Actions** and select **View** > **Config.**
- 4. In the Log Collector **Event Sources** tab, select **ODBC/DSNs** from the drop-down menu.
- 5. The DSNs panel is displayed with the existing DSNs, if any.

6. Click  $+$  to open the **Add DSN** dialog.

**Note:** If you need to add a DSN template, see [Configure](https://community.rsa.com/docs/DOC-42973) DSNs in the NetWitness User Guide.

- 7. Choose a DSN Template from the drop down menu and enter a name for the DSN. (You use the name when you set up the ODBC event source type.)
- 8. Fill in the parameters and click **Save**.

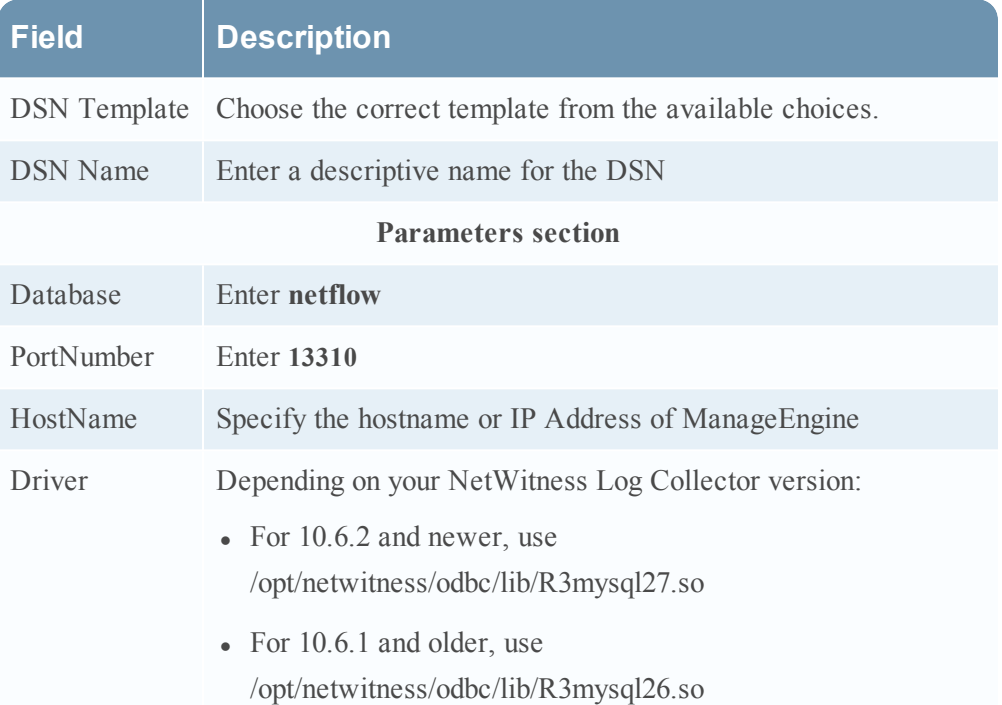

### **Add the Event Source Type**

#### **Add the ODBC Event Source Type:**

- 1. In the **NetWitness** menu, select **Administration** > **Services**.
- 2. In the **Services** grid, select a **Log Collector** service.
- 3. Click  $\frac{\phi}{\phi}$  under **Actions** and select **View** > **Config.**
- 4. In the Log Collector **Event Sources** tab, select **ODBC/Config** from the drop-down menu.

The Event Categories panel is displayed with the existing sources, if any.

- Available Event Source Types  $\Box$  Name  $\land$  $\Box$  actividentity  $\Box$  ase15  $\Box$  bigfix  $\Box$  bit9 bmcremedyitsm  $\Box$  ciscolmsaudit  $\Box$  ciscolmsfault  $\Box$  cisconcm ciscosecagent ciscosecagenteventid dbpinfoalerts Cancel **OK**
- 5. Click **+** to open the **Available Event Source Types** dialog.

6. Choose the log collector configuration type for your event source type and click **OK**.

From the **Available Event Source Types** dialog, select either of the following:

- <sup>l</sup> To collect conversation logs, select **netflowanalyzer\_conversation**.
- To collect security logs, select **netflowanalyzer\_security**.

To collect both types of logs, repeat this procedure and select the value that you did not select the first time.

- 7. In the **Event Categories** panel, select the event source type that you just added.
- 8. In the **Sources** panel, click **+** to open the **Add Source** dialog.

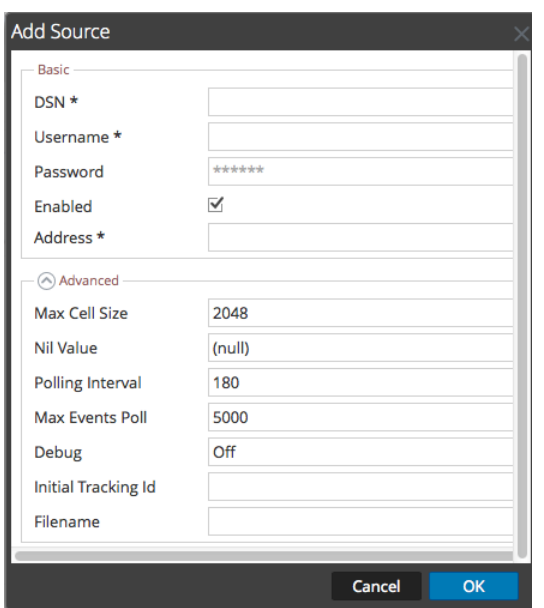

- 9. Enter the DSN you configured during the **Configure a DSN** procedure.
- 10. For the other parameters, see ODBC Event Source [Configuration](https://community.rsa.com/docs/DOC-42904) Parameters in the NetWitness Suite Log Collection Guide.

Copyright © 2017 EMC Corporation. All Rights Reserved.

#### **Trademarks**

RSA, the RSA Logo and EMC are either registered trademarks or trademarks of EMC Corporation in the United States and/or other countries. All other trademarks used herein are the property of their respective owners.